# **Mist 運用マニュアル**

## **全拠点のSLE確認手順**

© 2021 Juniper Networks 1

**ジュニパーネットワークス株式会社** 2021年7月 Ver 1.0

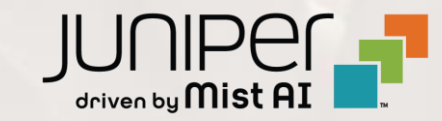

### **はじめに**

❖ 本マニュアルは、『全拠点のSLE確認手順』 について説明します

- ❖ 手順内容は 2021年7月 時点の Mist Cloud にて確認を実施しております 実際の画面と表示が異なる場合は以下のアップデート情報をご確認下さい <https://www.mist.com/documentation/category/product-updates/>
- ❖ 設定内容やパラメータは導入する環境や構成によって異なります 各種設定内容の詳細は下記リンクよりご確認ください <https://www.mist.com/documentation/>
- ◆ 他にも多数の Mist 日本語マニュアルを 「ソリューション&テクニカル情報サイト」 に掲載しております <https://www.juniper.net/jp/ja/local/solution-technical-information/mist.html>

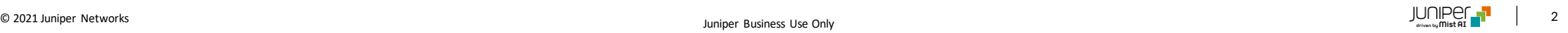

### ■運用ケース(例) 全拠点のSLEを確認し、問題が発生している拠点を確認したい時

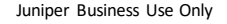

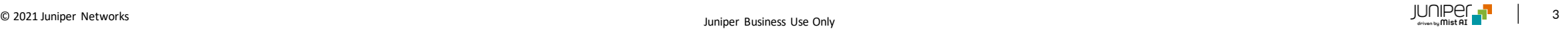

### **各サイトのWi-Fi SLE確認**

1. [Monitor] から [Service Levels]をクリックします 2. [Wireless]をクリックします

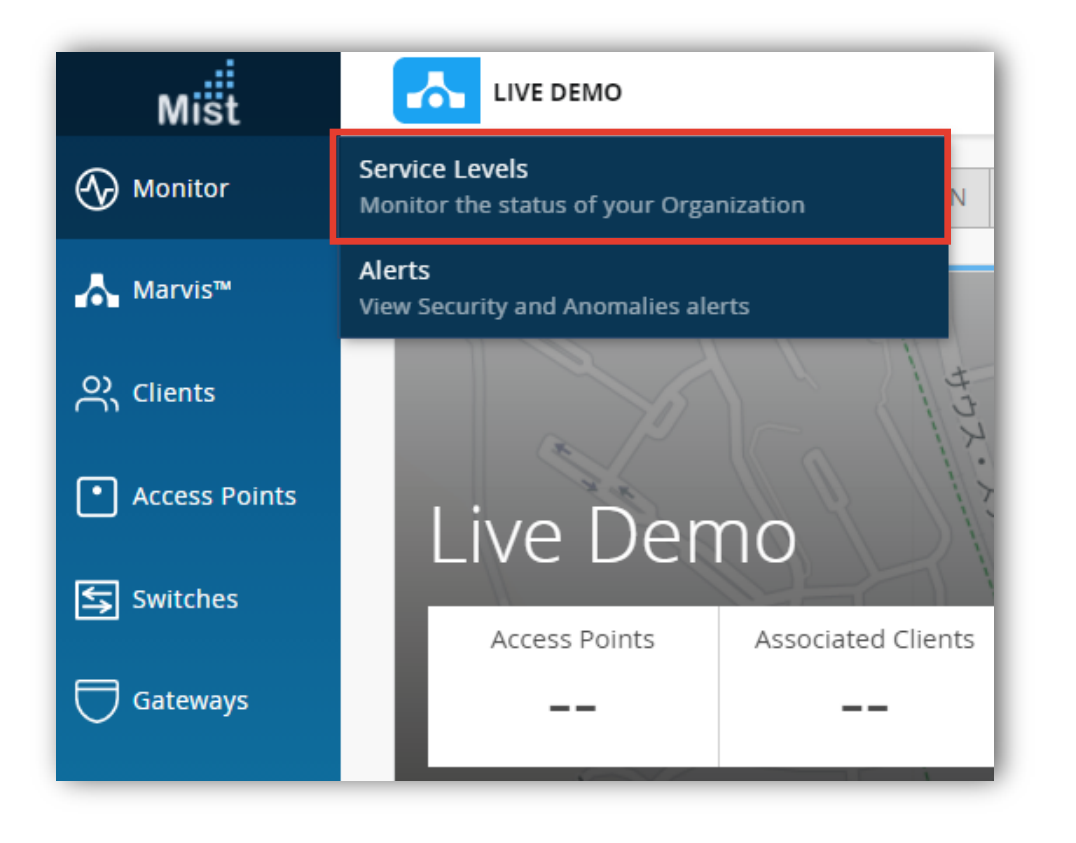

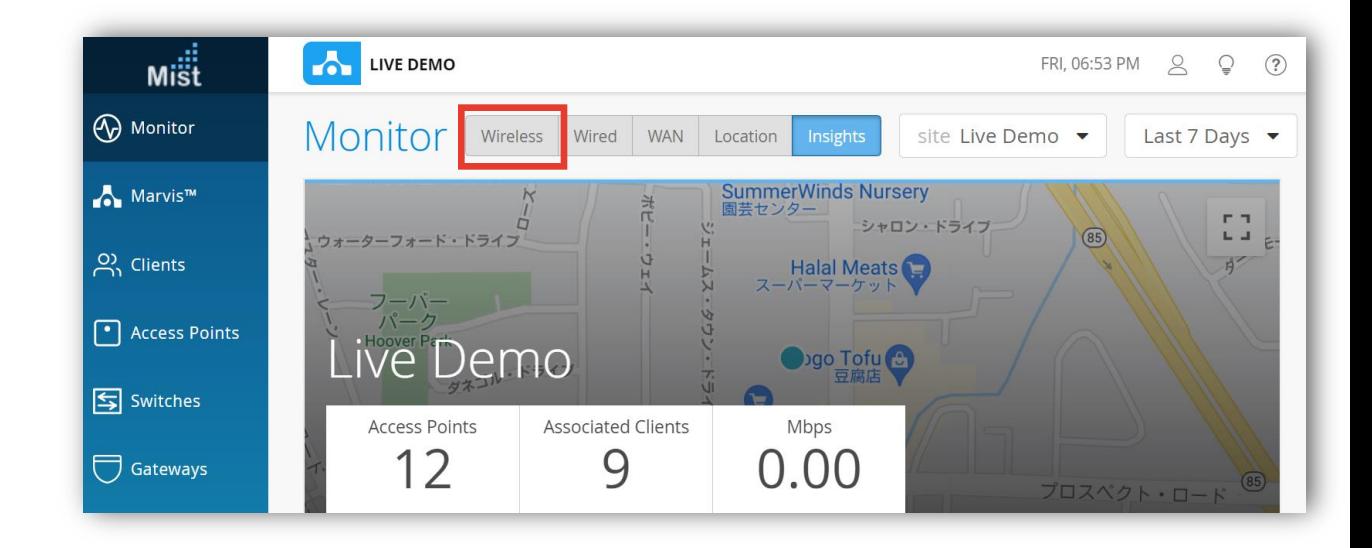

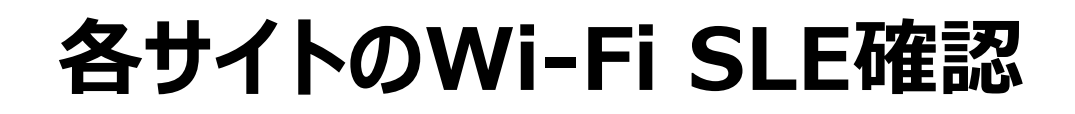

#### 3. 各拠点のSLEを確認します

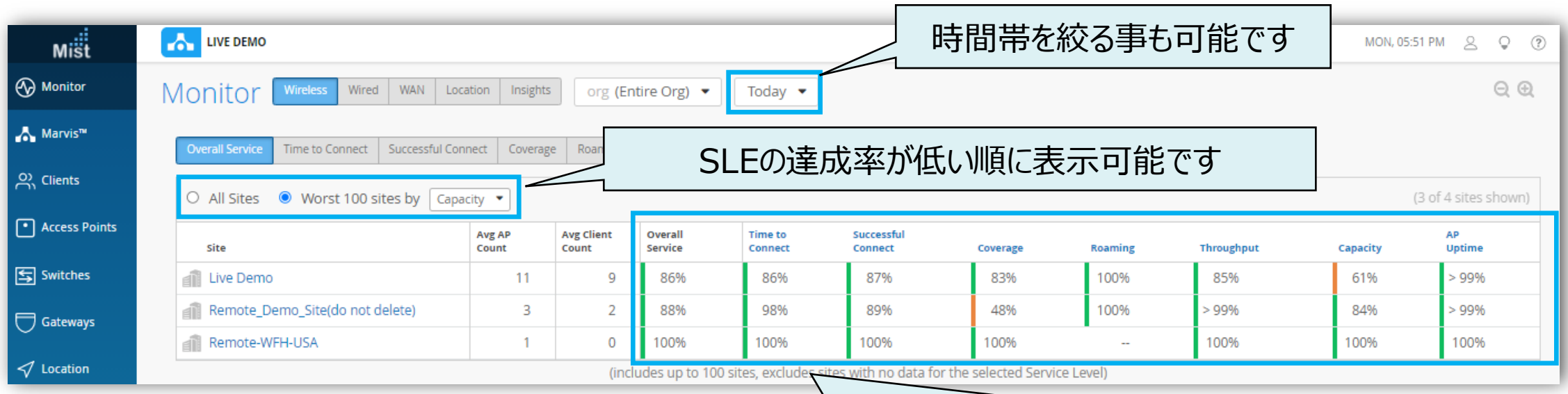

拠点別の「SLEの達成率」を1画面で俯瞰的に確認出来ます ※問題がある場合は色がオレンジになります。

### **各サイトのWi-Fi SLE確認**

#### 4. 詳細を確認したいSLE指標をクリックします

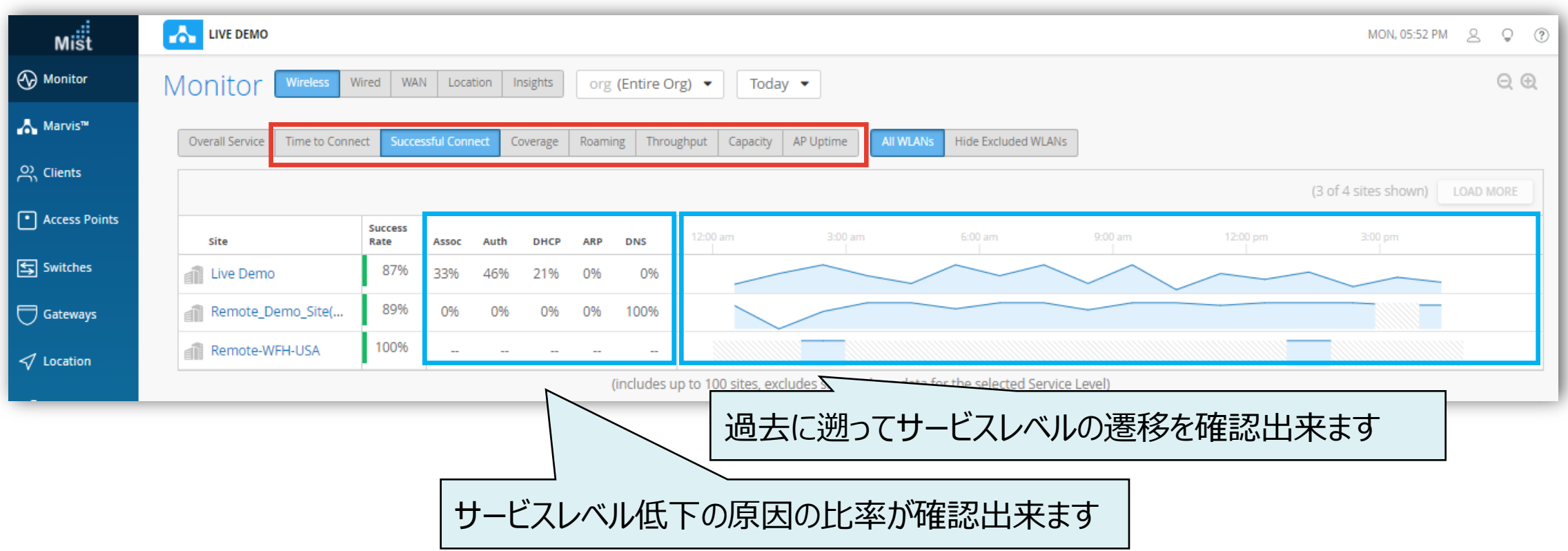

### **各サイトのWi-Fi SLE確認**

5. 特定の拠点について詳しく確認したい場合は、Site列の拠点名をクリックします

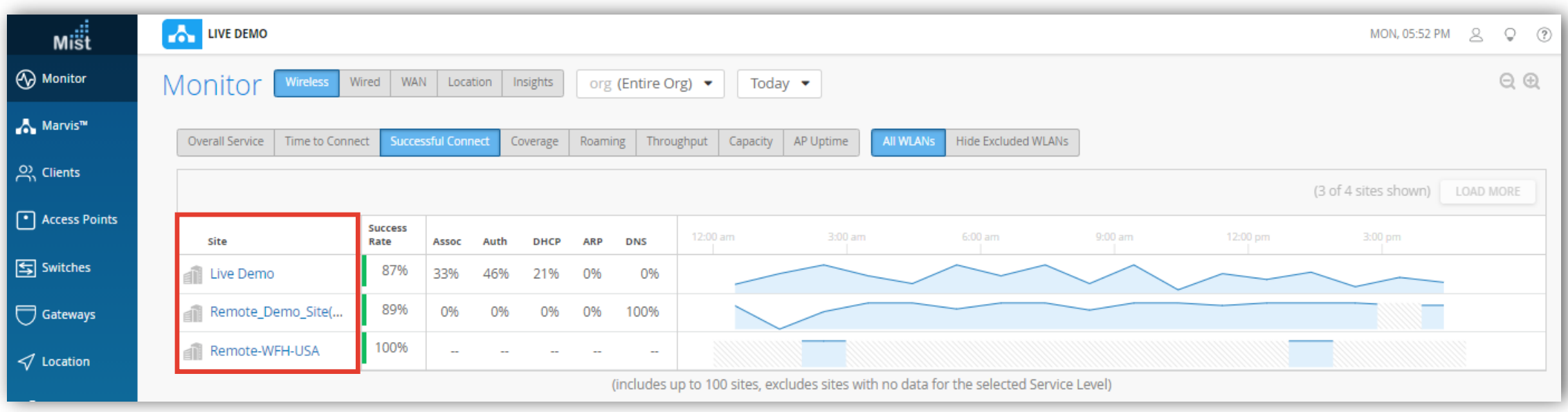

### **SLEの達成率、SLEが低い原因を確認**

#### 6. 特定拠点のSLEの達成率、SLEが低い原因を確認します

また、達成率の悪いSLE指標をクリックすると、詳細な情報を確認出来ます。表示例は次ページをご覧下さい。

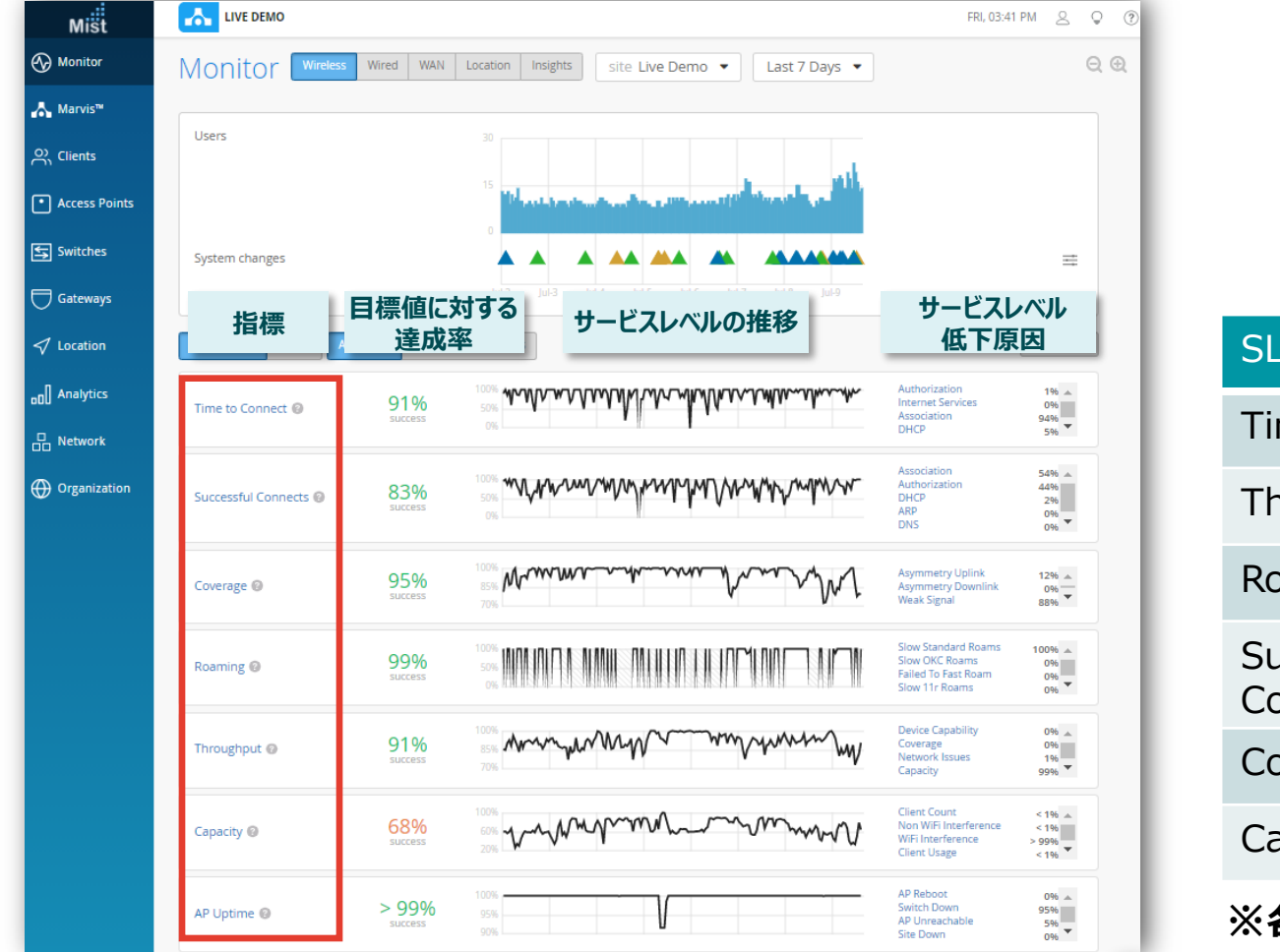

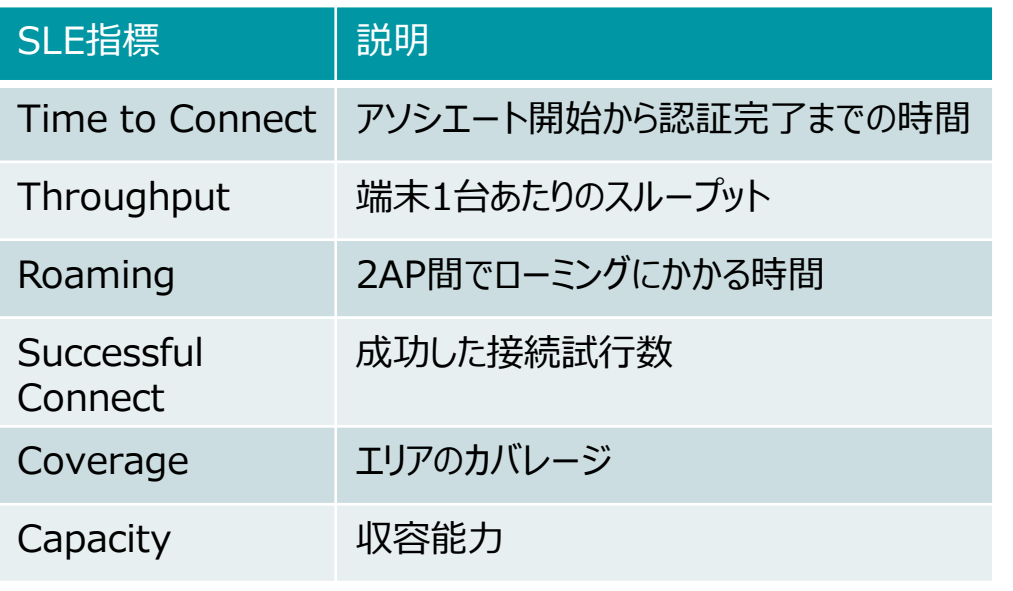

#### **※各指標の詳細は別紙「[Mist](https://www.juniper.net/content/dam/www/assets/additional-resources/jp/ja/mist-sle-202004.pdf) SLE」をご覧下さい。**

### **不具合が発生している時間帯を特定**

### 7. [Timeline] をクリックします

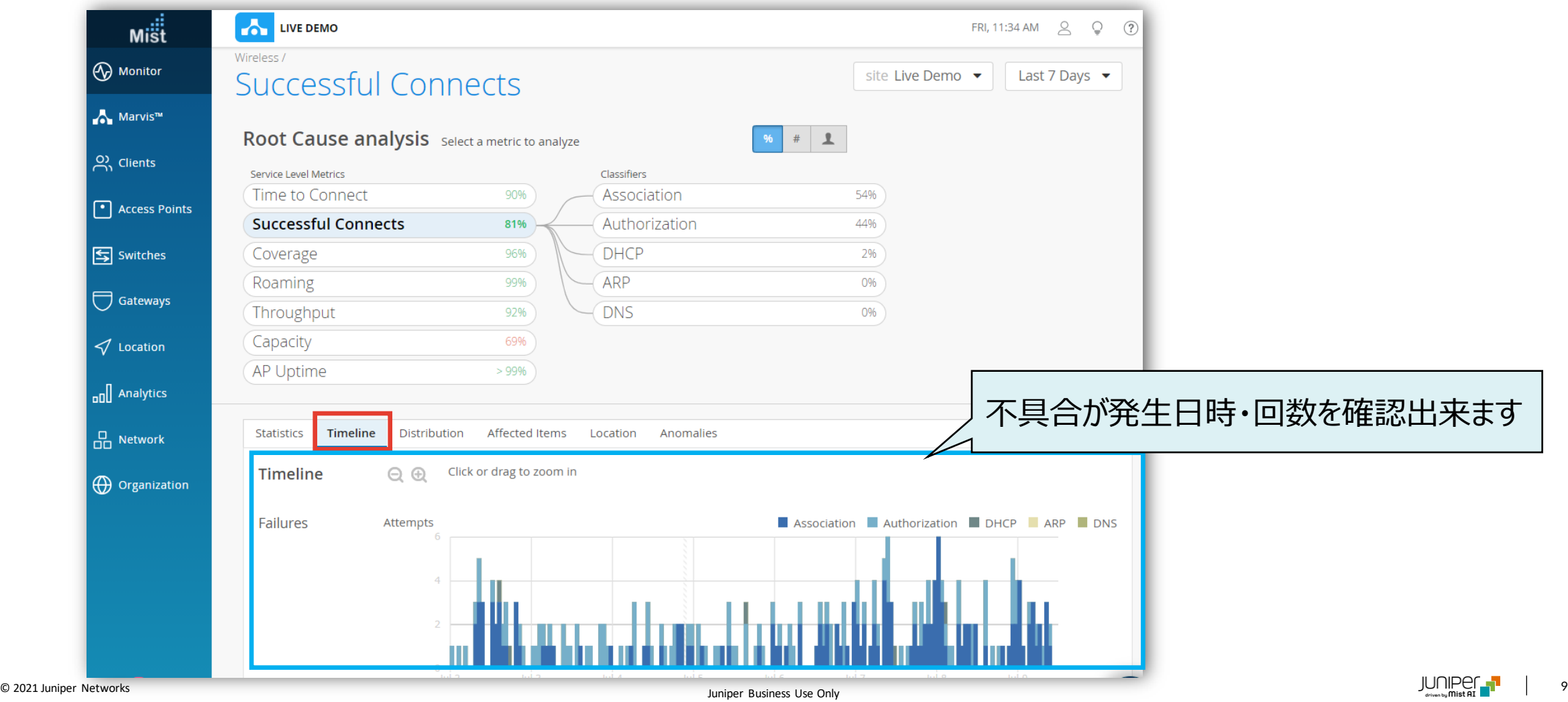

**不具合に関する傾向分析**

#### 8. [Distribution] をクリックします

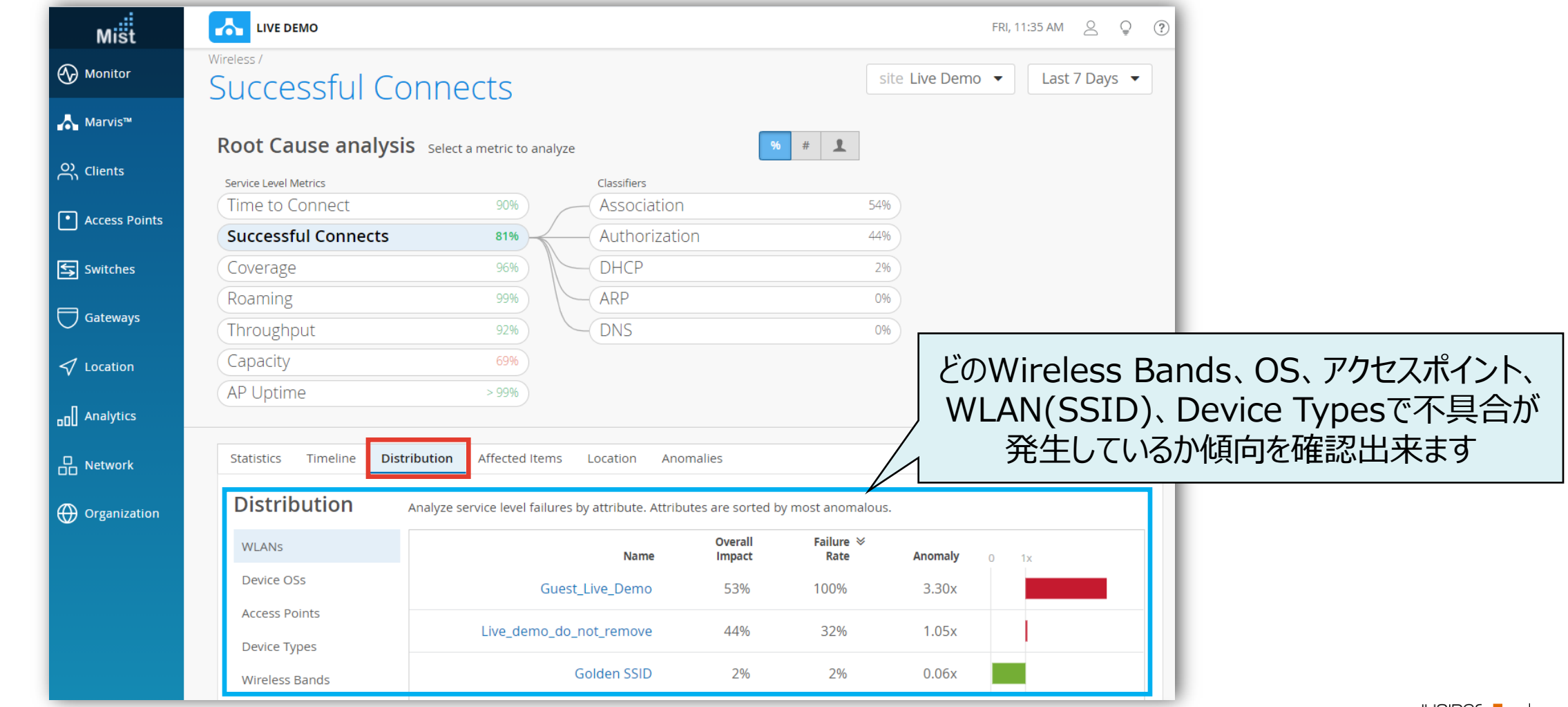

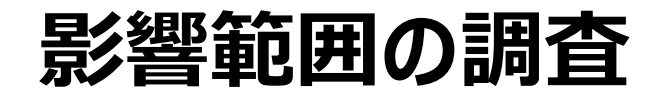

#### 9. [Affected Items] をクリックします

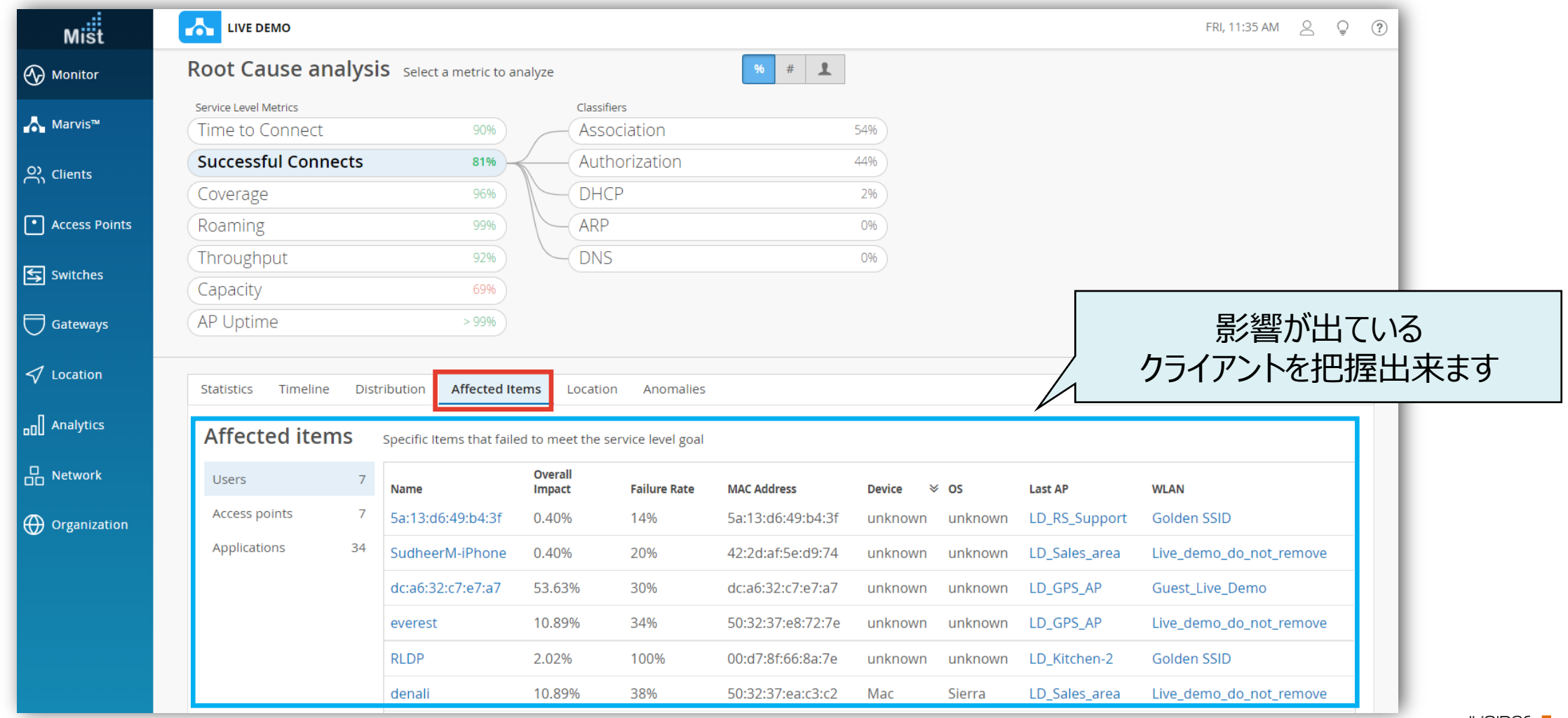

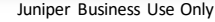

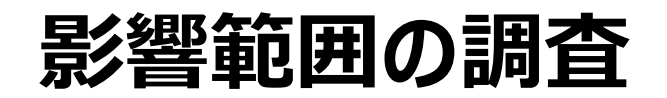

10. 影響が出ているクライアントの詳細を確認したい場合は、 対象クライアントのホスト名 or Macアドレスをクリックします

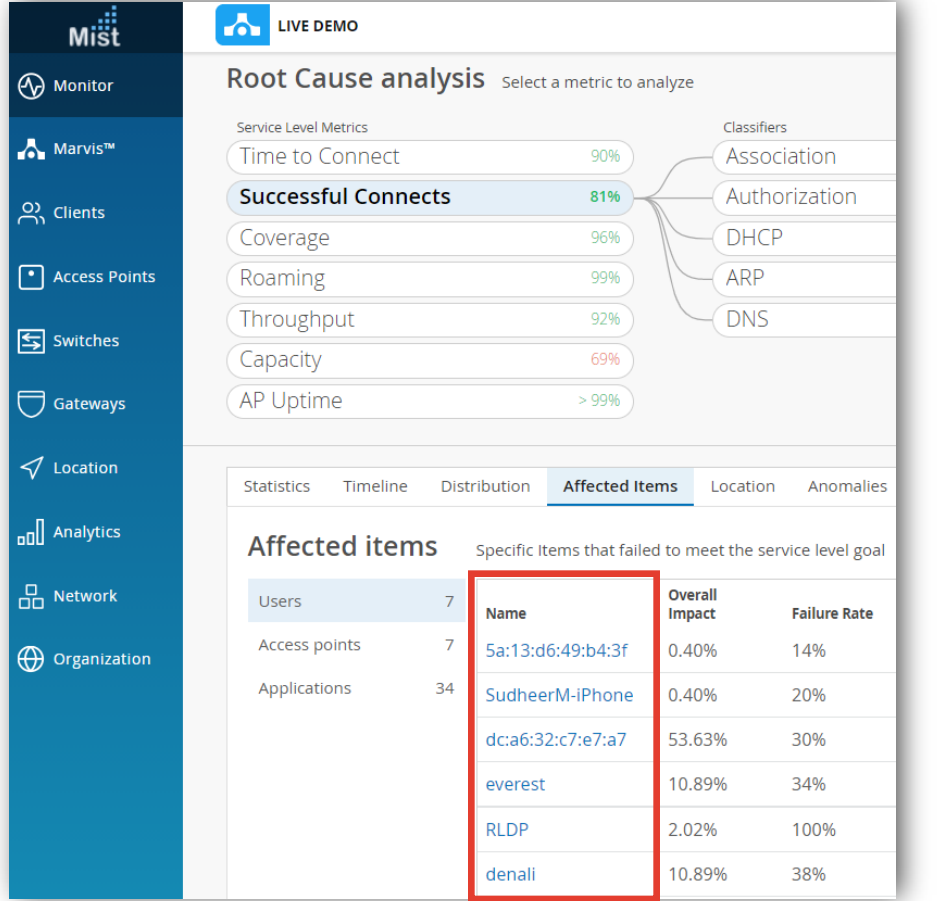

#### 11. [VIEW INSIGHTS] をクリックします

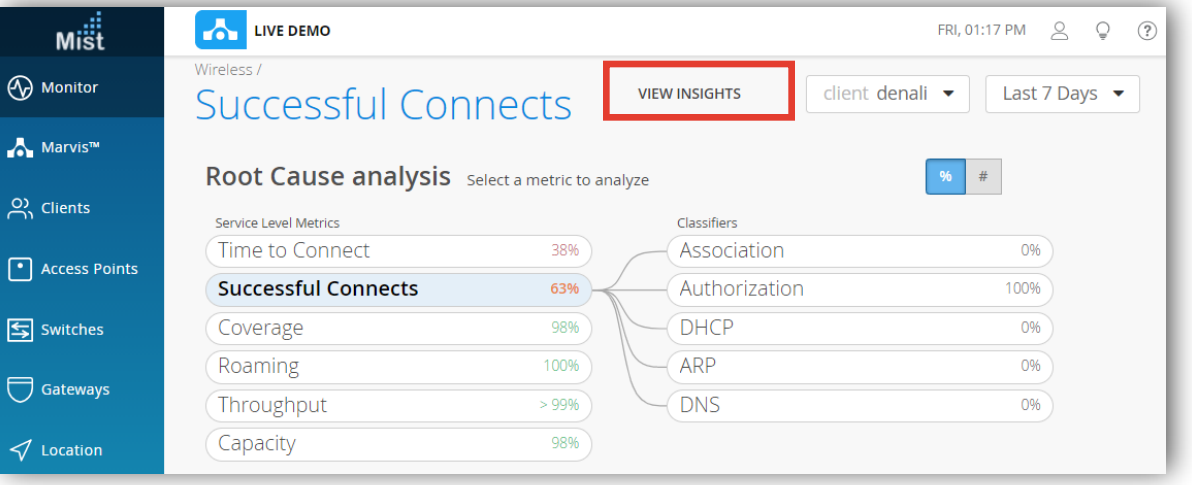

**不具合時のログ・パケットデータを確認**

### 12. Client Eventsの[Bad]タブをクリックし、ログを確認します

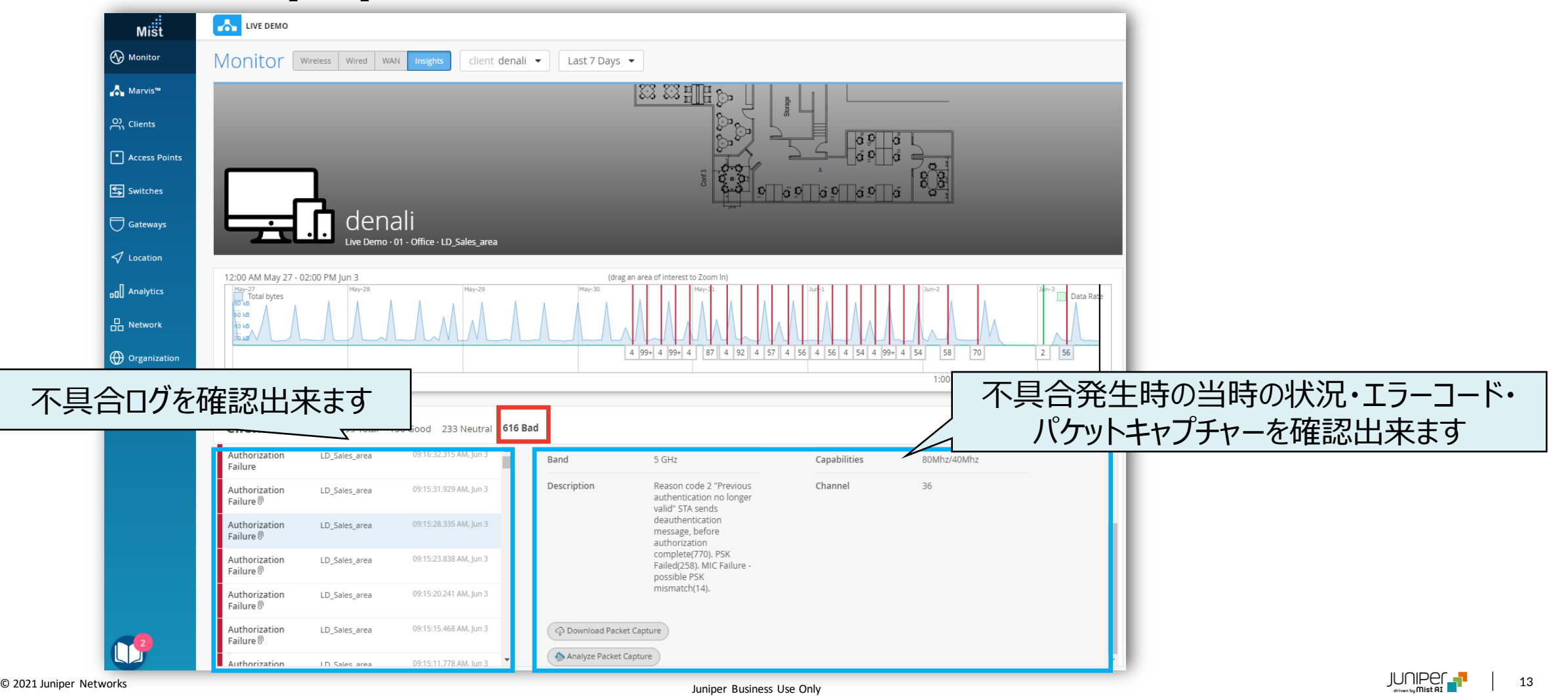

# Thank you

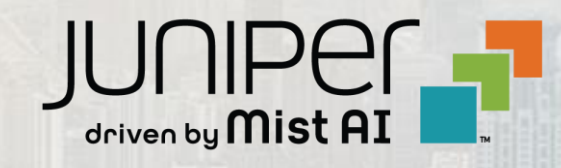

© 2021 Juniper Networks <sup>14</sup> Juniper Business Use Only